# Kapitel 2 **Architektur: Beschaffungsprozesse und Module**

*SAP Fieldglass ist in Modulen aufgebaut, die die Struktur des Systems definieren. Zusammen bilden alle Module die Architektur von SAP Fieldglass und ermöglichen den reibungslosen Ablauf der Beschaffungsprozesse.*

SAP Fieldglass ist ein *Vendor-Management-System* (VMS), mit dem Sie externe Mitarbeiter\*innen verwalten. Externe Mitarbeiter\*innen können in drei Kategorien eingeteilt werden: Fremdpersonal, LB-Mitarbeiter\*innen und Profilmitarbeiter\*innen. Der Beschaffungs- und Verwaltungsvorgang der externen Mitarbeiter\*innen wird in *Beschaffungsprozessen* abgebildet.

Damit diese Prozesse in SAP Fieldglass erfasst werden können, braucht es eine Systemstruktur, mit der Einstellungen und Funktionen gesteuert werden. Diese Systemstruktur wird durch *Module* abgebildet. Alle Module zusammen bilden die Architektur von SAP Fieldglass und ermöglichen die Durchführung der Beschaffungsprozesse.

In diesem Kapitel erfahren Sie, wie Module die Architektur von SAP Fieldglass bestimmen und welche Rolle sie bei der Definition von Beschaffungsprozessen spielen.

# **2.1 Zugang und Module**

Mit ein wenig Vorstellungskraft lässt sich das Zusammenfügen von Prozessen und Modulen am Beispiel eines Hauses erklären. Um zu Ihrem Haus zu gelangen, können Sie verschiedene Wege gehen. Entweder Sie lassen sich durch Wegweiser in der Form von *Entscheidungsformularen* oder *Assistenten* leiten, oder Sie gehen einen Umweg über *Projekte* (siehe dazu Abschnitt 2.3, »Periphere Module«).

Alternativ gehen Sie direkt zu dem Eingang, von dem Sie wissen, dass er den richtigen Prozess für Sie bereithält. Es gibt drei Eingänge zu Ihrem »Systemhaus«, durch die externe Mitarbeiter\*innen »hereinkommen« können, und zwar einen Eingang für jeden Beschaffungsprozess: *Fremdpersonal* (siehe Abschnitt 2.2.1 und Kapitel 3, »Fremdpersonal: Prozesse und Funktionen«), *Leistungsbeschreibungen* (LBs, siehe

Abschnitt 2.2.2 und Kapitel 4, »Ausschreibungen und Leistungsbeschreibungen: Prozesse und Funktionen«) und Profilmitarbeiter\*innen im Modul *Externer Mitarbeiter ohne Tätigkeitsnachweise* (siehe Abschnitt 2.2.3).

Das Fundament Ihres »Systemhauses« ist die *Unternehmensstruktur* (siehe Kapitel 5). Die Wände bestehen aus Modulbausteinen, mit denen Sie Einstellungen zu *Tarifen und Raten* (siehe Kapitel 6), *Tätigkeits-* und *Ausgabennachweisen* (siehe Kapitel 7, »Tätigkeitsnachweise, Ausgabennachweise und Rechnungsstellung«) und *Compliance* (siehe Kapitel 9) aufeinander aufbauen. Sie können Ihr Systemhaus mit *kundenspezifischen Feldern* ausschmücken und durch *Genehmigungen* den Zugang steuern.

Ihr »Haustelefon«, mit dessen Hilfe Sie innerhalb und außerhalb des Systems kommunizieren, sind das *Messaging* und das Prinzip *Social Enterprise* (siehe Kapitel 8, »Andere Einstellungen«). Ihr »Dach« sind die *Berichte und Analysen* (siehe Kapitel 10), die Ihnen einen Überblick darüber geben, was alles im System passiert. Sie können Ihr Haus ausräumen und Daten über die *Datenaufbewahrung* auslagern oder ganz entsorgen (siehe Kapitel 11). Und zu guter Letzt können Sie Ihr eigenes Haus mithilfe von *Integrationen* mit anderen Häusern in Ihrer Systemlandschaft verbinden (siehe Kapitel 12 bis Kapitel 15).

Wie eingangs erwähnt, benutzen Sie SAP Fieldglass, um Beschaffungsprozesse abzubilden. Damit Sie das tun können, müssen Sie das System in vielen einzelnen *Modulen* konfigurieren. Als Module werden alle Grundeinstellungen und Datensätze in SAP Fieldglass bezeichnet. Das System zu konfigurieren heißt, alle diese Module einzurichten und aufeinander abzustimmen. Der Einfachheit halber können die Module in drei Arten eingeteilt werden: Prozessmodule, periphere Module und Basismodule.

*Prozessmodule* sind Teile von Beschaffungsprozessen, die, richtig zusammengesetzt, einen mühelosen Systemfluss erzeugen, um Fremdpersonal (siehe Kapitel 3, »Fremdpersonal: Prozesse und Funktionen«), LB-Mitarbeiter\*innen (siehe Kapitel 4, »Ausschreibungen und Leistungsbeschreibungen: Prozesse und Funktionen«) und Profilmitarbeiter\*innen im Modul *Externer Mitarbeiter ohne Tätigkeitsnachweise* (siehe Abschnitt 2.2, »Beschaffungsprozesse«) anzulegen und zu verwalten. Vorgänge und Dokumente, die einen Prozess beschreiben, haben immer eine eindeutige System-ID, mit der sie in SAP Fieldglass gesucht werden können. Für einen Arbeitsauftrag ist das z. B. COREWO00000006 (siehe dazu Abschnitt 2.2, »Beschaffungsprozesse«).

*Periphere Module* sind Module, die Prozessmodule begleiten und unterstützen: Entscheidungsformulare (mit Assistenten) und Projekte. Sie werden z. B. genutzt, um Anwender\*innen bei der Auswahl des Beschaffungsprozesses zu unterstützen. Die Nutzung dieser sekundären Prozesse ist nicht zwangsläufig in jedem Unternehmen notwendig und dient vor allem dazu, Prozesse einzuleiten, Anwender\*innen durch das System zu führen und Unternehmensrichtlinien einzuhalten. Auch sie haben eine System-ID. Alle peripheren Module werden in Abschnitt 2.3, »Periphere Module«, abschließend beschrieben.

*Basismodule* sind Standardkonfigurationen und Funktionen, die erforderlich sind, um die Prozesse zu ermöglichen. Dafür müssen sie situationsgerecht administriert werden. Alle Module, die keine Prozesse sind, sind Basismodule. Basismodule haben eine besondere Bedeutung, da sie prozessübergreifend verwendet werden und zentral in der Admin-Konfiguration eingerichtet werden. Sie haben keine System-ID, sondern einen eindeutigen Code, der in jedem Modul nur einmal verwendet werden kann. Wenn Sie z. B. einen Einsatzort (Hamburg in Deutschland) anlegen, können Sie den Code DE\_Hamburg nur einmal verwenden. Zu den Basismodulen gehören u. a. alle Module der Unternehmensstruktur, Raten und Rechnungsstellung sowie Benutzer und Benutzerrollen. Sie können unabhängig von Prozessen konfiguriert werden. Das Besondere an den Basismodulen sind ihre Zuordnungen (engl.: *Associations*), die beispielsweise darüber entscheiden, welche Einstellungen in welchem Land, in welcher Währung und in welcher Geschäftseinheit zur Verfügung stehen. In Teil II dieses Buches, »Modulübergreifende Funktionen«, werden Sie mehr über die Hauptfunktionen und die Konfiguration der Basismodule lesen.

Das Konzept der Module ist essenziell, und wenn Sie es verinnerlicht haben, verbessern Sie nicht nur Ihr eigenes Verständnis von SAP Fieldglass, sondern auch den Aufbau Ihrer Unternehmensstruktur, das Grundverständnis der Anwender\*innen und Ihre Berichte.

# **2.2 Beschaffungsprozesse**

*Prozessmodule* sind zentrale Bestandteile von Arbeitsprozessen. Sie umfassen Kernprozesse der Beschaffung und bilden die Arbeitsschritte ab. Zum Beschaffungsprozess *Fremdpersonal* gehören als Prozessmodule beispielsweise *Tätigkeitsprofile*, *Bewerber*, *Arbeitsaufträge*, *Mitarbeiter* und *Tätigkeitsnachweise*. Sie sind Grundvoraussetzung für die Nutzung von SAP Fieldglass und können nicht übersprungen werden. Das heißt: Wenn Sie keine Tätigkeitsprofile formulieren, können dafür keine Bewerber\*innen übermittelt werden, und wenn Sie keinen Arbeitsauftrag anlegen, können externe Mitarbeiter\*innen keine Tätigkeitsnachweise übermitteln.

Module sind unentbehrlich beim Erstellen von Berichten, beim Anlegen von kundenspezifischen Feldern und bei der Konfiguration von Benutzerrechten. Dabei legen Sie mit der Auswahl der Basis- oder Prozessmodule den Ausgangspunkt für die Zuordnung und den Zugriff auf die Daten fest (siehe dazu auch Kapitel 3, »Fremdpersonal: Prozesse und Funktionen«, Kapitel 4, »Ausschreibungen und Leistungsbeschreibungen: Prozesse und Funktionen«, sowie Teil II dieses Buches, »Modulübergreifende Funktionen«).

Vorgänge und Dokumente können in SAP Fieldglass jederzeit über eine eindeutige *System-ID* zugeordnet werden. Sie setzt sich aus einem vierstelligen Unternehmenscode (engl.: *Company Code*), z. B. CORE, einer zweistelligen Modulreferenz (z. B. WO für *Work Order*) und einer fortlaufenden achtstelligen Zahl zusammen. In Tabelle 2.1 finden Sie eine Liste der am häufigsten benötigten Modulreferenzen. Oft werden englische Abkürzungen verwendet, beispielsweise TS für einen Tätigkeitsnachweis (engl.: *Time Sheet*).

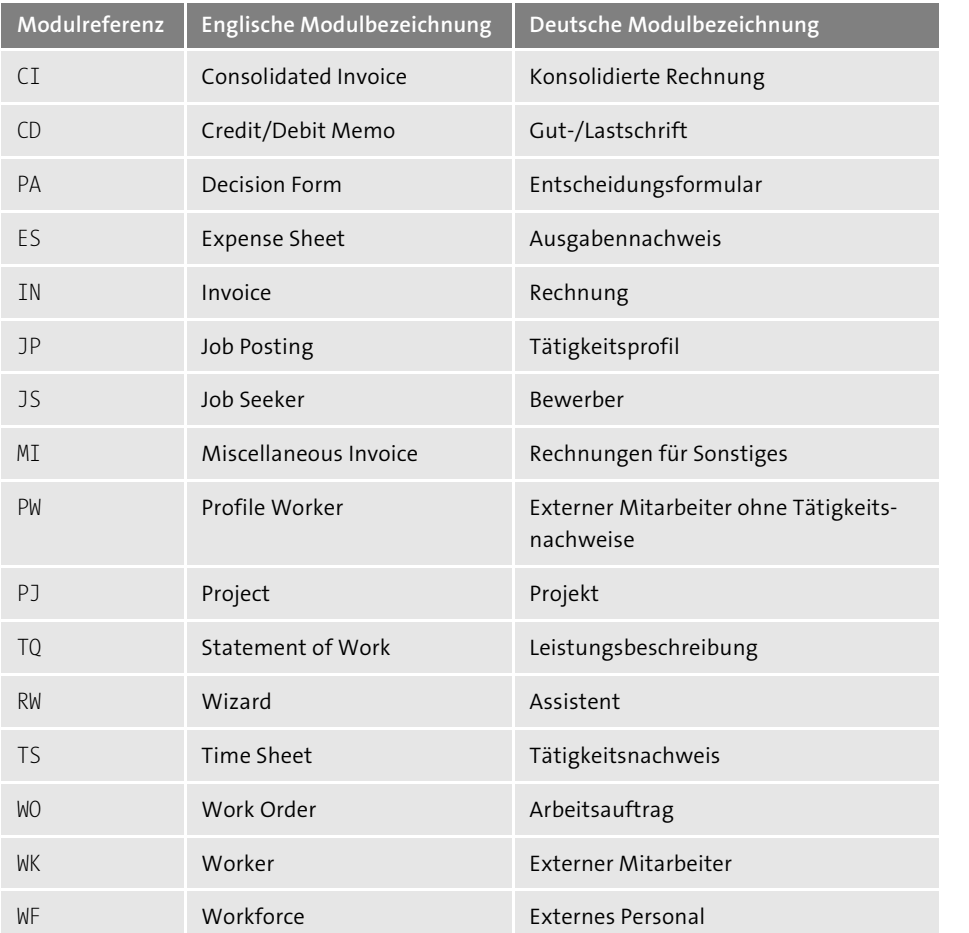

**Tabelle 2.1** Referenzcodes für Dokumente und Vorgänge, ergänzt durch eine fortlaufende achtstellige Nummer

Abbildung 2.1 zeigt ein Beispiel für eine SAP-Fieldglass-System-ID. Diese Kombination ist im System nur einmal vergeben und kann jederzeit über die Suchfunktion oder den digitalen Assistenten gesucht werden, um z. B. das betreffende Dokument zu bearbeiten.

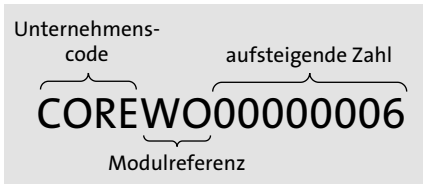

**Abbildung 2.1** System-ID, bestehend aus Unternehmenscode, Modulreferenz und fortlaufender Nummer

In Abbildung 2.2 sehen Sie die Kopfzeile des Stammdatensatzes einer in SAP Fieldglass angelegten Mitarbeiterin. Hier sind folgende System-IDs und Informationen zu sehen:

- 1 Frau Wolf gehört zur Kategorie **EXTERNER MITARBEITER** und hat die ID COREWK00000007.
- 2 Sie ist einem bestimmten Tätigkeitsprofil mit der ID COREJP00000007 zugeordnet.
- 3 Der Mitarbeiterin ist ein **Arbeitsauftrag** mit der ID COREWO00000009 zugeordnet.
- 4 Der **Status** der Mitarbeiterin ist **Offen**, d. h., ihr Arbeitsauftrag ist derzeit gültig und fortlaufend bis zum Ende des Zeitraums.
- 5 **Zeitraum**, in dem die Mitarbeiterin beschäftigt war
- 6 **Lieferant**, der die Mitarbeiterin zur Verfügung stellt

Im Datensatz dieser Mitarbeiterin werden der Einfachheit halber also alle System-IDs angezeigt, die der System-ID COREWK00000007 logisch zugeordnet sind. Für einen schnellen Zugang sind sie mit dem jeweiligen Dokument verlinkt (blaue Unterlegung).

|  | Liste der externen Mitarbeiter |                                       |                       |                                  |                    |  |  |  |  |
|--|--------------------------------|---------------------------------------|-----------------------|----------------------------------|--------------------|--|--|--|--|
|  | (WM)                           | Wolf, Maria   Administrator           |                       |                                  |                    |  |  |  |  |
|  |                                | COREWK00000007 T EXTERNER MITARBEITER |                       |                                  |                    |  |  |  |  |
|  | Status $\mathbf{\Omega}$       | Zeitraum $\boldsymbol{\Theta}$        | ID von Arbeitsauftrag | Tätigkeitsprofil-ID <sup>0</sup> | Lieferant <b>6</b> |  |  |  |  |
|  | Offen                          | 01/01/2020 bis 31/12/2020             | COREWO00000009        | CORE IP0000000                   | Best Talent        |  |  |  |  |

**Abbildung 2.2** System-ID im Profil einer Mitarbeiterin anzeigen

Wenn Sie im System nach Vorgängen und Dokumenten suchen, müssen Sie nicht die vollständige System-ID eingeben, also beispielsweise nicht COREWO00000009, sondern es reichen die Modulreferenz und die eindeutige Nummer, z. B. WO9. Das erspart Ihnen lästiges Tippen und mögliche Zahlendreher.

In den nächsten beiden Abschnitten zeigen wir Ihnen anhand von Prozessbeispielen, wie Basis- und Prozessmodule bei der täglichen Arbeit mit SAP Fieldglass zusammenspielen.

#### **2.2.1 Fremdpersonal**

Als Fremdpersonal werden externe Mitarbeiter\*innen klassifiziert, die häufig als Zeit- oder Leiharbeitnehmer\*innen in der Arbeitnehmerüberlassung angestellt sind, aber auch z. B. Berater\*innen oder freie Mitarbeiter\*innen fallen in diese Kategorie. Zum Prozess der Beschaffung von Fremdpersonal gehört mehr als das eigentliche Verfahren. Im Hintergrund ist eine Vielzahl von Modulen im Einsatz, die den Prozess und die Daten verwalten.

Der Lebenszyklus der Fremdpersonalbeschaffung sieht im Kern so aus: Um externe Mitarbeiter\*innen anzufragen, erstellen Sie zunächst ein Tätigkeitsprofil, das an ausgesuchte Lieferanten verteilt wird. Ein Tätigkeitsprofil umfasst den Zeitraum, eine Beschreibung der Aufgaben und den Einsatzort der Überlassung. Der Dienstleister kann daraufhin passende Bewerber\*innen übermitteln, die, nachdem sie von Ihnen ausgewählt worden sind, einen Arbeitsauftrag erhalten und so zu externen Mitarbeiter\*innen werden. Während ihres Einsatzes können diese externen Mitarbeiter\*innen Tätigkeitsnachweise (Zeiten) und Ausgabennachweise (Spesen) einreichen, aus denen Rechnungen generiert werden. Am Ende der Vertragslaufzeit kann der Arbeitsauftrag schließlich verlängert oder geschlossen werden. (Details und Optionen zu diesem Prozess erfahren Sie in Kapitel 3, »Fremdpersonal: Prozesse und Funktionen«; in diesem Kapitel ist es erst einmal wichtig, dass Sie den Prozess in den Prozessmodulen in Abbildung 2.3 wiedererkennen.

Im unteren Bereich von Abbildung 2.3 sehen Sie die Basismodule, die in der Beschaffung von externen Mitarbeiter\*innen zum Einsatz kommen. Im oberen Bereich sehen Sie Prozessmodule und periphere Module und wie diese miteinander verlinkt sind.

Periphere Module sind Entscheidungsformulare, Assistenten oder Projekte, die Anwender\*innen bei der Auswahl und Erstellung ihrer Anfragen unterstützen. Globale, regionale und lokale Einstellungen werden jeweils in den Basismodulen erfasst. Dazu gehört natürlich die Unternehmensstruktur (siehe Kapitel 5), aber es spielen auch andere Einstellungen eine Rolle, die Sie in Teil III, »Integrationen und Zusammenspiel mit anderen SAP-Produkten«, genauer kennenlernen werden. So muss z. B. der Lieferant einer Verteilerliste zugeschrieben sein, die wiederum in einer Tätigkeitsprofilvorlage verankert ist. Raten werden in einem Raster oder in einer Gruppe strukturiert zusammengefasst (siehe Kapitel 6, »Tarife und Raten«) und kundenspezifische Felder zentral verwaltet (siehe Kapitel 8, »Andere Einstellungen«).

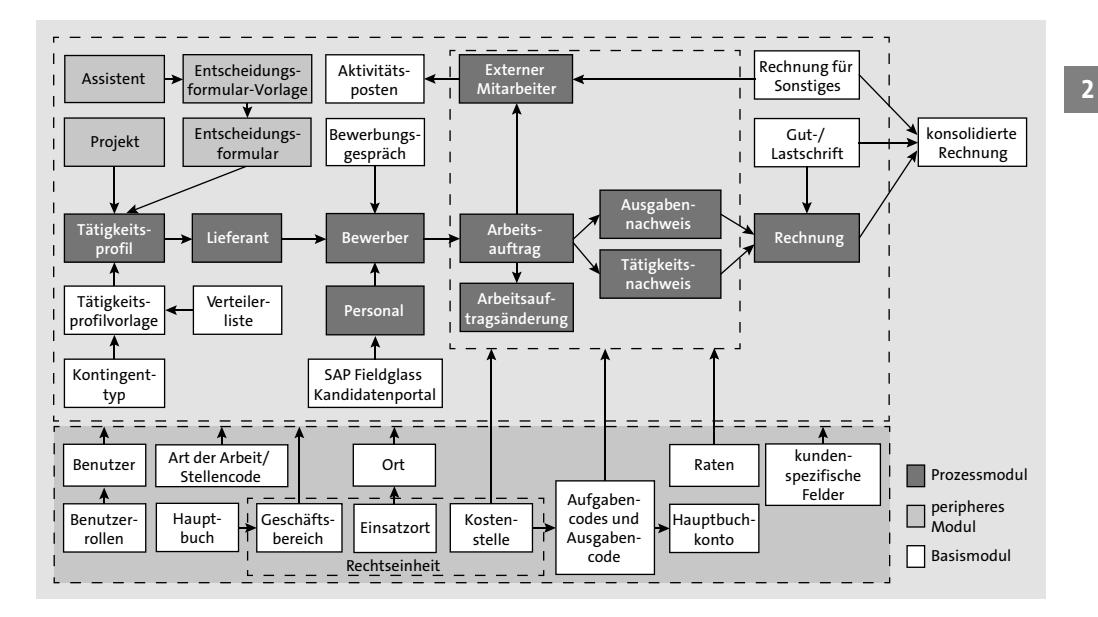

**Abbildung 2.3** Prozess der Beschaffung von Fremdpersonal: unterstützende Module

Prozesse und die dazugehörigen Module unterliegen einer *Modulhierarchie* und können nur aufeinander aufbauend betrachtet werden. Die Logik kann nicht übersprungen werden oder rückwärts verlaufen, sondern nur hierarchisch und sequenziell (fortlaufend). Demnach können Sie keinen Arbeitsauftrag ohne Bewerber-Datensatz anlegen und keine Rechnung ohne Tätigkeitsnachweis oder Ausgabennachweis erstellen. Auch sollten Sie davon absehen, einen Bericht über zukünftige externe Mitarbeiter\*innen auf dem Modul *Mitarbeiter* aufzubauen, da Mitarbeiterdokumente erst später im Prozessverlauf nach der vollständigen Genehmigung des Arbeitsauftrags und der (automatischen) Registrierung externer Mitarbeiter\*innen angelegt werden. Wenn Sie die Modulhierarchie im Hinterkopf behalten, werden Ihnen Funktionen wie die Verlinkung von kundenspezifischen Feldern (siehe Kapitel 8, »Andere Einstellungen«) und die Erstellung von Berichten (siehe Kapitel 10, »Berichte und Analysen«) leichter fallen.

#### **2.2.2 Leistungsbeschreibungen**

Im Modul für die Leistungsbeschreibung werden Vertragsarten für den Einsatz von externen Mitarbeiter\*innen im Rahmen von *Dienstverträgen* und *Werkverträgen* erfasst.

Der größte Unterschied zwischen den Modulen *Fremdpersonal* und *Leistungsbeschreibung* ist, dass bei der Leistungsbeschreibung nicht nur Abrechnungen durch Tätigkeitsnachweise und Ausgabennachweise, sondern auch außerhalb des Arbeitsauftrags erfolgen, z. B. durch Zeitpläne, Ereignisse oder Gebühren. Darüber hinaus werden Vertragselemente in Managementereignissen und Klauseln erfasst. Eine detaillierte Beschreibung dieser Eigenschaften (auch *Einzelposten* genannt) und ihrer Rechnungsstellung finden Sie in Kapitel 4, »Ausschreibungen und Leistungsbeschreibungen: Prozesse und Funktionen«.

Auch im Modul *Leistungsbeschreibung* liefern die Basismodule, insbesondere die Unternehmensstruktur (Einsatzort, Kostenobjekte, Rechtseinheit und Geschäftsbereich), die Sie im unteren Teil von Abbildung 2.4 sehen, das Fundament für den darüber gelagerten Prozess. Sie können die Erstellung eines Dienst- oder Werkvertrags durch ein Projekt oder durch ein Entscheidungsformular mit eingebetteten Assistenten (peripheren Modulen) anstoßen oder direkt als Ausschreibung oder Leistungsbeschreibung (Prozessmodule) erstellen. Bei der Erstellung einer Leistungsbeschreibung geben Sie zunächst Details wie Zeitraum, Arbeitsumfang und Einsatzort an. Sie erfassen außerdem die Einzelposten z. B. Gebühren, Ereignisse oder Zeitpläne bzw. Managementereignisse oder Klauseln. Wenn Sie der Leistungsbeschreibung externe Mitarbeiter\*innen hinzufügen, erhalten diese einen Arbeitsauftrag und können Tätigkeitsnachweise und Ausgabennachweise einreichen. Alle diese Einzelposten sind die Grundlage der Rechnungserstellung.

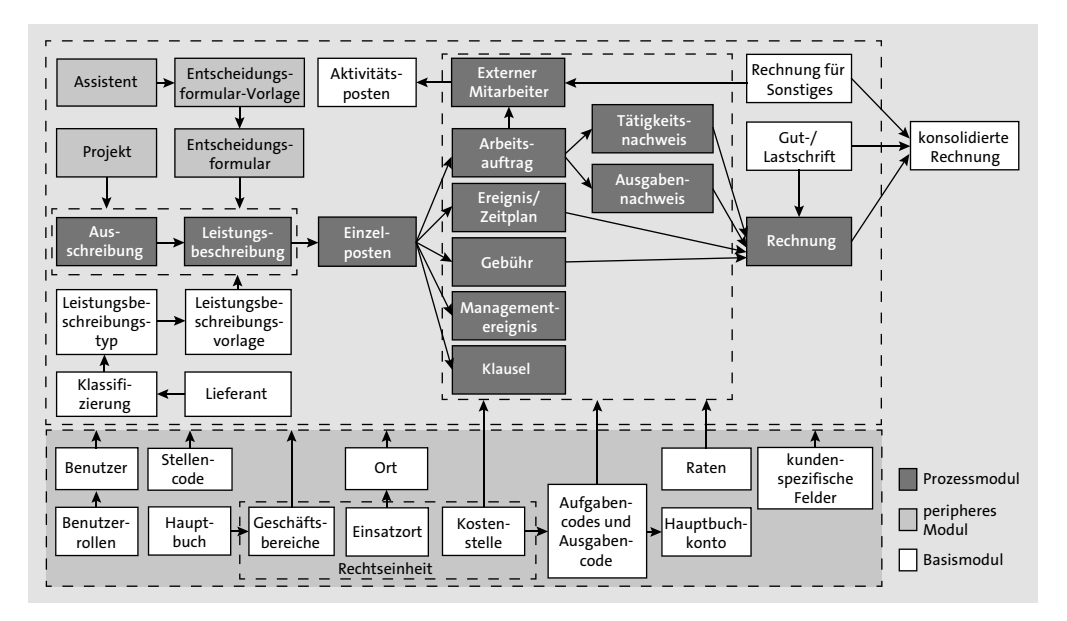

**Abbildung 2.4** Module der Leistungsbeschreibung

Leistungsbeschreibungen werden durch die Verwendung von *Klassifizierungen*, *Leistungsbeschreibungstypen* und *Leistungsbeschreibungsvorlagen* bestimmt. Wie Sie diese einrichten, erfahren Sie in Kapitel 4, »Ausschreibungen und Leistungsbeschreibungen: Prozesse und Funktionen«, in dem wir Ihnen auch einen ausführlichen Blick auf den Prozess bieten.

### **2.2.3 Externer Mitarbeiter ohne Tätigkeitsnachweise**

Die meisten Unternehmen verfügen über externe Mitarbeiter\*innen, die sie zwar verwalten möchten, die aber nicht über den Beschaffungs- und Rechnungsprozess in SAP Fieldglass abgewickelt werden. Beispiele dafür sind Kantinenkräfte, Call-Center-Agents, Auditor\*innen, Beratungsärzt\*innen, Professor\*innen oder sogar Besucher\*innen. Unternehmen möchten wissen, wer diese Externen sind, und vor allem wollen sie sicherstellen, dass alle diese Personen geeignete Ein- und Ausstiegsprozesse durchlaufen (für weitere Details zur Umsetzung von Compliance-Aufgaben siehe Kapitel 9).

Ein\*e Profilmitarbeiter\*in wird in SAP Fieldglass als *Externer Mitarbeiter ohne Tätigkeitsnachweise* bezeichnet, der von Unternehmen nur zur reinen Nachverfolgung angelegt wird. Es geht lediglich um das Profil im System im Sinne der Sichtbarkeit, Nachverfolgung und Dokumentation des Gesamtpersonalbestands, einer ganzheitlichen Berichterstellung und der Nachvollziehbarkeit von Aktivitätsposten.

Dies können Sie auch in Abbildung 2.5 sehen. Es gibt nur ein einziges Prozessmodul für die Beschaffung von Profilmitarbeiter\*innen, unterstützt von den peripheren Modulen *Projekt* und *Entscheidungsformular*, optional mit Assistent. Die Basismodule *Lieferant* und *Aktivitätsposten* können eingebunden werden. Die Basismodule im unteren Bereich der Grafik sind, ebenso wie für Fremdpersonal und Leistungsbeschreibungen, das Fundament des Systems, der Unternehmensstruktur und Ihrer Prozesse.

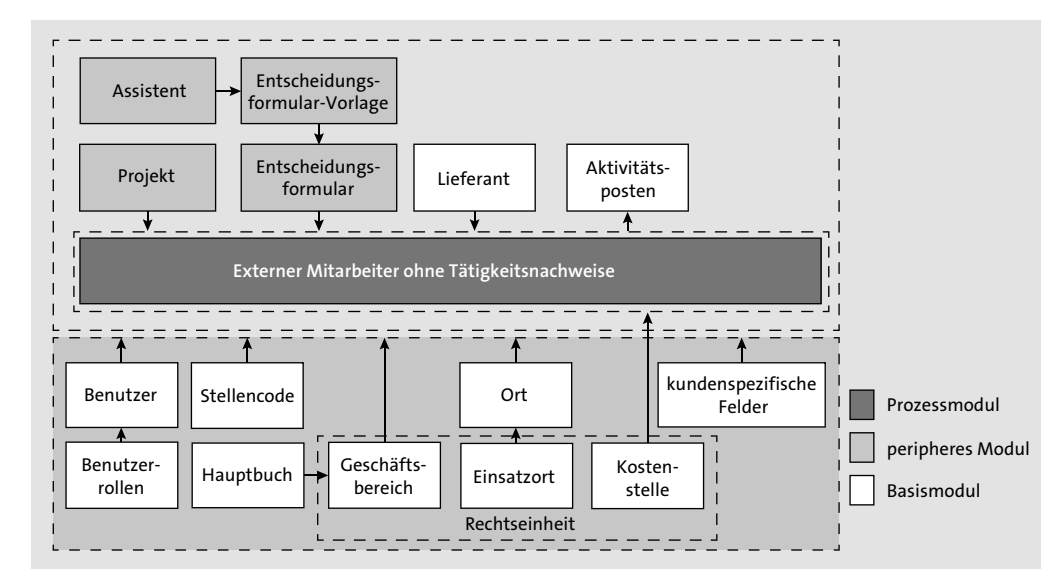

**Abbildung 2.5** Module für die Beschaffung von Profilmitarbeiter\*innen

**2**

FЮ

Profilmitarbeiter\*innen sind keiner Stellenausschreibung oder Leistungsbeschreibung zugeordnet und erfassen keine Tätigkeitsnachweise (Zeiten) oder Ausgabennachweise (Spesen). Deshalb melden sie sich normalerweise nicht bei SAP Fieldglass an, es sei denn, sie erledigen Aktivitätsposten der Ein- oder Ausgliederung.

Neben der Tatsache, dass es keine Rechnungsstellung für Profilmitarbeiter\*innen gibt, gibt es einen zweiten wesentlichen Unterschied: Profilmitarbeiter\*innen können von transaktionalen und nicht transaktionalen Lieferanten erstellt und verwaltet werden, während andere externe Mitarbeiter\*innen nur von transaktionalen Lieferanten verwaltet werden können.

In SAP Fieldglass gibt es zwei Arten von Lieferanten: *Transaktionale Lieferanten*, die SAP Fieldglass aktiv nutzen, um ihre Mitarbeiter\*innen und Arbeitsposten zu verwalten. Sie sind dringend notwendig, um Fremdpersonal und Leistungsbeschreibungen zu bearbeiten. *Nicht transaktionale Lieferanten* dienen hingegen lediglich als Referenz und haben kein eigenes Unternehmensprofil. Mehr über das Anlegen und Verwalten von Lieferanten erfahren Sie in Kapitel 5, »Unternehmensstruktur«.

#### **Lieferanten von Profilmitarbeiter\*innen**

F£

Nicht transaktionale Lieferanten (für die Beschaffung von Profilmitarbeiter\*innen) können nicht nachträglich in transaktionale Lieferanten (Fremdpersonal und Leistungsbeschreibungen) umgewandelt werden. Es ist ratsam, Lieferanten immer als transaktionale Lieferanten anzulegen.

Profilmitarbeiter\*innen werden oft mit Personalbestandsführungssystemen integriert, damit sie als nicht fakturierbare Ressourcen als Teil einer *Total-Workforce-Management-Strategie* nachverfolgt werden können. Das Prozessmodul *Externer Mitarbeiter ohne Tätigkeitsnachweise* macht das Tracking und Verwalten von externen Mitarbeiter\*innen über geografische Regionen und unterschiedliche Geschäftsbereiche hinweg möglich und wird auch als *Security-as-a-Service* genutzt – um nicht nur physisch, sondern auch rechtlich den Überblick zu behalten.

In der Kombination mit dem *Stammdatensatz des externen Mitarbeiters*, der auch als *Master Worker Record* (MWR) bezeichnet wird, können externe Mitarbeiter\*innen anhand von Security- und Identifikationspunkten (fast) eindeutig im System über Module hinweg verfolgt werden, was es Kunden ermöglicht, externe Mitarbeiter\*innen und deren Beschäftigung als Fremdpersonal (Zeitarbeitnehmer\*innen), LB-Mitarbeiter\*innen oder Profilmitarbeiter\*innen lückenlos zu verfolgen. Die Vorteile der Überwachung von (Höchst-)Überlassungsdauer und Beschäftigungsart liegen auf der Hand. Die Unternehmenskonfiguration »Stammdatensatz des externen Mitarbeiters« kann nur für Unternehmen aktiviert werden, die auch die Unternehmenskonfiguration »Sicherheitsinformationen aktivieren« verwenden. Mehr Informationen zu Sicherheitsinformationen (engl.: *Security ID*) finden Sie in Kapitel 5, »Unternehmensstruktur«.

Wenn Rechtseinheiten im Unternehmen genutzt werden, können diese auch im Modul *Externer Mitarbeiter ohne Tätigkeitsnachweise* angewendet werden. Dafür sind zwei Validierungsregeln verfügbar: Entweder können Sie dieselbe Validierung nutzen, die für das Fremdpersonal verwendet wird, oder Sie verwenden keine Rechtseinheit als Validierung.

### **Einschränkung der Modulfunktionen**

Das Modul *Externer Mitarbeiter ohne Tätigkeitsnachweise* ist in seiner Struktur einfach und unkompliziert gehalten. Die folgenden Funktionen, die Sie für Fremdpersonal und LB-Mitarbeiter\*innen nutzen können, stehen daher hier nicht zur Verfügung:

- Es gibt keine Rolle des Koordinators für den Beschaffungsprozess, sondern einen Verantwortlichen oder einen Leiter, der die Profilmitarbeiter\*innen verwaltet.
- $\blacksquare$  Das Modul ist nicht Teil des PMO-Dashboards, das Ihnen ausstehende Genehmigungen oder Aktivitäten anzeigt (mehr dazu in Kapitel 10, »Berichte und Analysen«).
- Es gibt keine Aktivierung der externen Mitarbeiter\*innen nach der Erstellung, da Profilmitarbeiter\*innen nur passiv im System vorhanden sind.
- Die Verwendung von Aktivitätsprüflisten für die Abbildung von Ein- und Ausstiegsaktivitäten ist nicht obligatorisch (mehr dazu in Kapitel 9, »Compliance«).

Der Prozess der Verwaltung von Profilmitarbeiter\*innen verläuft in fünf Schritten, wie es in Abbildung 2.6 zu sehen ist: Die Erstellung des Profils für die externen Mitarbeiter\*innen erfolgt entweder durch den Lieferanten, das PMO oder einen Auftraggeber (der in diesem Abschnitt auch als Manager\*in bezeichnet wird). Nach der Erstellung folgt die Genehmigung, die in einer Genehmigungsgruppe definiert ist (siehe Kapitel 8, »Andere Einstellungen«). Danach ist der\*die Profilmitarbeiter\*in erstellt, und die Compliance-Aufgaben in Form von Ein- und Ausgliederung können optional ausgeführt werden. Mögliche Änderungen am Datensatz, z. B. ein neuer Hauptverantwortlicher oder eine neue Zuordnung zu anderen Geschäftseinheiten oder Einsatzorten, sind ohne Weiteres möglich. Diese Änderungen werden durch den Zusatz **(Änd. 1)** bei der System-ID angezeigt. An diese Änderungen schließen sich mögliche weitere Genehmigungen an. Am Ende der Beauftragung steht die Schließung des Profils. Der Datensatz kann danach dann nicht mehr geändert werden, außer er wird erneut geöffnet.

Wie bereits eingangs erwähnt, ist das Modul zur Verwaltung von Profilmitarbeiter\*innen sehr übersichtlich gehalten. Die Erstellung umfasst wenige Klicks auf einer einzelnen Seite. Profilmitarbeiter\*innen können, abhängig von der Konfiguration

und dem Arbeitsverlauf, von internen Benutzern im Unternehmen (z. B. Manager\*innen oder PMO-Team) oder von externen Benutzern bei Lieferanten erstellt werden. Navigieren Sie auf der Startseite zum Bereich **Erstellen**, und wählen Sie **Externer Mitarbeiter ohne Tätigkeitsnachweise** aus, um als interner Benutzer eine\*n Profilmitarbeiter\*in zu erstellen.

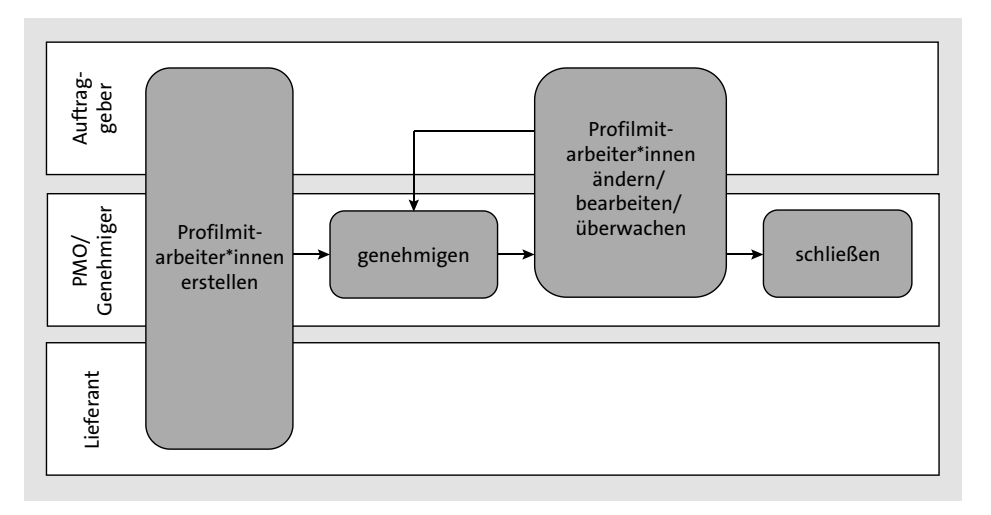

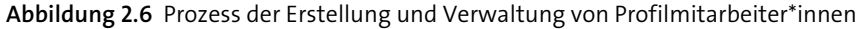

In Abbildung 2.7 sehen Sie einen fertigen Datensatz einer Profilmitarbeiterin. Es gibt nur wenige verpflichtende Felder bei der Erstellung des Eintrags. Dazu gehören der Name und Nachname sowie eine E-Mail-Adresse; außerdem das Start- und Enddatum, Einsatzort, Geschäftsbereich, Kostenstelle und Rechtseinheit (wenn Sie diese nutzen). Es werden gegebenenfalls kundenspezifische Felder, das Feld **Stellencode** oder eine Kontexthilfe angezeigt, wenn diese vorher eingerichtet wurden (siehe Kapitel 8, »Andere Einstellungen«).

Es gibt zwei Felder zur Auswahl von *Systemrollen*, die später im Messaging, in den Genehmigungsgruppen und für die Ausführung von Aktivitätsposten benutzt werden können: **Hauptansprechpartner** und **Leiter**. Das Feld **Hauptansprechpartner** ist ein Pflichtfeld und wird genutzt, um die verantwortliche Person (Manager\*in) festzulegen. Die Auswahl und Benutzung des Feldes **Leiter** ist optional; hier kann ein\*e Stellvertreter\*in festgelegt werden. Wenn Sie einen Managed Service Provider zur Verwaltung Ihrer Profilmitarbeiter\*innen nutzen, ist es ratsam, im Feld **Hauptansprechpartner** ein Mitglied des PMO einzutragen und im Feld **Leiter** den\*die jeweilige\*n Manager\*in. Damit sind die Arbeitslast und Verwaltung der Profilmitarbeiter\*innen auf das MSP-Team verlegt worden, aber der\*die Manager\*in hat jeweils trotzdem Einsicht in den Datensatz.

| Liste der externen Mitarbeiter                         |                                                                   |                                  |                                                   |                         |  |  |  |  |  |
|--------------------------------------------------------|-------------------------------------------------------------------|----------------------------------|---------------------------------------------------|-------------------------|--|--|--|--|--|
| <b>BP</b>                                              | Baum, Petra<br>0000952                                            |                                  |                                                   |                         |  |  |  |  |  |
|                                                        | COREPW00000012 P<br>EXTERNER MITARBEITER OHNE TÄTIGKEITSNACHWEISE |                                  |                                                   |                         |  |  |  |  |  |
| Status                                                 | <b>Zeitraum</b>                                                   | Lieferant                        | ID des Stammdatensatzes des externen Mitarbeiters | Frühestes Startdatum    |  |  |  |  |  |
| Offen                                                  | 01/12/2020 bis 30/11/2021                                         | Temp Talent                      | COREWM00000001                                    | 01/06/2020              |  |  |  |  |  |
| <b>Details</b>                                         | Verwalten<br>Beschäftigungsdauer                                  | Genehmigungen/Systemprüfungspfad | Relevant                                          | Q                       |  |  |  |  |  |
| Stelleninformationen<br>Externer Mitarbeiter - Details |                                                                   |                                  |                                                   |                         |  |  |  |  |  |
| Registrierungsdatum<br>31/12/2020                      |                                                                   |                                  | Auftraggeberreferenz                              |                         |  |  |  |  |  |
| Startdatum<br>01/12/2020                               |                                                                   |                                  | Lieferantenreferenz                               |                         |  |  |  |  |  |
| Enddatum                                               | 30/11/2021                                                        |                                  | Stellencode                                       | 0000952                 |  |  |  |  |  |
|                                                        | Persönliche Informationen                                         |                                  | Hauptansprechpartner                              | David Fischer (Manager) |  |  |  |  |  |
|                                                        |                                                                   |                                  | Ersteller                                         | Lukas, Jake             |  |  |  |  |  |
| Benutzername                                           | COREPW00000012                                                    |                                  | Finsatzort                                        | Berlin (DE B)           |  |  |  |  |  |

**Abbildung 2.7** Ansicht eines Datensatzes für eine\*n Profilmitarbeiter\*in als Externer Mitarbeiter ohne Tätigkeitsnachweise

Die Angabe im Feld **Stellencode** hat in der Praxis zwei Anwendungen: Zum einen wird der Stellencode für Integrationen mit anderer Personalmanagement-Software und zur Zusammenführung von Tätigkeitsbezeichnungen über Module hinweg zum Zweck des Reportings genutzt. Zum anderen ist der Stellencode auch eine Möglichkeit, um dem\*der externen Mitarbeiter\*in über alle Beschaffungsprozesse hinweg Aktivitätsprüflisten zuzuordnen.

Das Pflichtfeld **Externer Mitarbeiter wird automatisch registriert** weiter unten wird über eine Ja-/Nein-Auswahl befüllt. Wählen Sie **Nein**, wird der\*die Profilmitarbeiter\*in automatisch in SAP Fieldglass angelegt. Wählen Sie **Ja**, müssen sich externe Mitarbeiter\*innen manuell registrieren. Letzteres ist notwendig, wenn Profilmitarbeiter\*innen Aktivitätsposten abschließen müssen. Klassische Beispiele für Aktivitätsposten sind Nachweise zu Qualifikationen oder Sicherheitsunterweisungen sowie IT-Sicherheits-Checks.

Nach der Bearbeitung wird der Datensatz für den\*die Profilmitarbeiter\*in erstellt, wie es in Abbildung 2.7 zu sehen ist. Dieser Datensatz ähnelt den Einträgen für Fremdpersonal und LB-Mitarbeiter\*innen. Hier sehen Sie auch die automatisch vergebene System-ID mit der Abkürzung PW und einer fortlaufenden 8-stelligen Nummer. Nach der Erstellung des Profilmitarbeiter-Datensatzes können *Genehmigungen* notwendig sein. Sie werden über Genehmigungsgruppen gesteuert (siehe dazu Kapitel 8, »Andere Einstellungen«).

Wenn Sie Änderungen an dem Datensatz vorgenommen haben, sehen Sie hinter der System-ID in Klammern eine fortlaufende Nummer **(Änd. 1)**, über die Sie die Ände-

rungsversion chronologisch nachverfolgen können (die verschiedenen Versionen des Profilmitarbeiter-Datensatzes können Sie dann über die Registerkarte **Änderungen** aufrufen und vergleichen). Auf der Registerkarte **Genehmigungen/Systemprüfungspfad** können Sie den Arbeitsablauf beobachten.

Sie können den\*die Profilmitarbeiter\*in jederzeit manuell schließen, indem Sie im Datensatz im Dropdown-Menü **Aufgaben** auf **Externen Mitarbeiter ohne Tätigkeitsnachweise schließen** klicken. Alternativ kann der Datensatz automatisch geschlossen werden, wenn das Enddatum erreicht oder eine festgelegte Anzahl von Tagen überschritten ist. Letzteres ist in der Unternehmenskonfiguration eingebettet und muss vom SAP-Fieldglass-Support eingestellt bzw. geändert werden. Nach der Schließung des Profilmitarbeiter-Datensatzes haben Sie die Möglichkeit, mit **Erneut öffnen** den Datensatz wiederherzustellen, ihn zu bearbeiten und gegebenenfalls Änderungen am Enddatum vorzunehmen.

Zur Nachverfolgung und Prüfung der Daten der Profilmitarbeiter\*innen nutzen Sie Berichte, die auf den Basismodulen *Externer Mitarbeiter* oder *Aktivität und Ausstiegsaktivität* beruhen. Passen Sie dabei die Felder und Filter so an, dass Ihnen die Profilmitarbeiter\*innen angezeigt werden. Mehr zum Reporting lesen Sie in Kapitel 10, »Berichte und Analysen«.

# **2.3 Periphere Module**

In SAP Fieldglass gibt es verschiedene Möglichkeiten, um den Auftraggeber bei der Auswahl des richtigen Beschaffungsprozesses zu unterstützen. Auftraggeber können zum einen direkt eine Anfrage für Fremdpersonal, Leistungsbeschreibungen und Profilmitarbeiter\*innen erstellen. Zum anderen können Sie Anwender\*innen beim Auftraggeber – je nach Anwendergruppe, Wissensstand und Compliance-Vorgaben – innerhalb Ihres Unternehmens auch *Entscheidungsformulare* und gegebenenfalls einen eingebundenen *Assistenten* zur Verfügung stellen. *Projekte* können verwendet werden, um Leistungsbeschreibungen, Fremdpersonal und Profilmitarbeiter\*innen in einem Budget zusammenzufassen. Diese drei peripheren Module sind dem eigentlichen Prozess der Beschaffung quasi als Ausgangspunkte vorgelagert und können individuell konfiguriert werden.

#### **2.3.1 Entscheidungsformulare**

Entscheidungsformulare (engl.: *Decision Forms*) sind Mini-Fragebögen, mit denen Sie Auftraggebern (die in diesem Abschnitt auch als Manager\*innen bezeichnet werden) eine erleichterte Auswahl des passenden Beschaffungsprozesses ermöglichen. Entscheidungsformulare basieren auf Vorlagen, in denen Administratoren das Format, die Fragen und die Antwortmöglichkeiten festlegen.

Entscheidungsformulare sind in hohem Maße anpassbar, sodass Sie alle unternehmensspezifischen Informationen erfassen können, die für Entscheidungen über die Beschaffung von externen Mitarbeiter\*innen erforderlich sind. Für die Erstellung von Entscheidungsformularen stehen verschiedene Werkzeuge zur Verfügung, mit denen Sie Entscheidungsprozesse an Ihre Geschäftsanforderungen anpassen können; dazu gehört die Einbindung von Assistenten und Fragen.

*Assistenten* und *Fragen* sind auch unabhängig von den Entscheidungsformular-Vorlagen vielseitig einsetzbar, z. B. für Lieferantenbewertungen oder Fragebögen. Das Entscheidungsformular unterstützt ausschließlich die Auswahl der passenden Bedarfsanforderung.

In Abbildung 2.8 sehen Sie den typischen Lebenszyklus eines Entscheidungsformulars. Der\*die Manager\*in (oder das PMO) erstellt das Entscheidungsformular. Danach wird es gemäß der von Ihnen vordefinierten Genehmigungsgruppe zur Genehmigung weitergeleitet. In der Regel sind Genehmiger Personengruppen, die überwachen, dass eine Bedarfsanforderung in der richtigen Beschaffungskategorie angelegt wird.

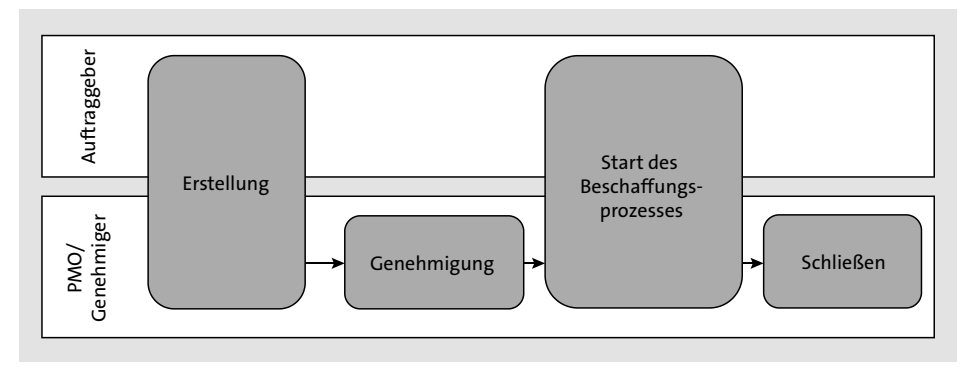

**Abbildung 2.8** Erstellung und Verwaltung von Entscheidungsformularen

Nach der Genehmigung kann mit dem Beschaffungsprozess, auf den das Entscheidungsformular verweist, begonnen werden. Daraufhin kann das Entscheidungsformular geschlossen werden.

Wie Sie sehen, ist das Entscheidungsformular kein eigenständiger Beschaffungsprozess, sondern unterstützt die Auswahl der richtigen Kategorie oder wird verwendet, um Genehmigungen für die Bedarfsanfrage zu einzuholen.

Das Entscheidungsformular basiert auf einer Entscheidungsformular-Vorlage, auf die im Folgenden eingegangen wird.

## **Entscheidungsformular-Vorlage**

Damit ein Entscheidungsformular erstellt werden kann, müssen Sie zuerst eine Entscheidungsformular-Vorlage anlegen. Um ein neues Vorlagendokument zu erstellen, wählen Sie den Pfad **Admin-Konfiguration** - **Entscheidungsformular – Vorlage** - **Neu**.

In Abbildung 2.9 sehen Sie eine fertige Vorlage. Neben dem Namen und einer optionalen Beschreibung können Sie die Beschaffungsoptionen auswählen, die nach dem Ausfüllen des Formulars zur Verfügung stehen sollen, beispielsweise ein Projekt, eine Leistungsbeschreibung oder ein Tätigkeitsprofil. Optional können Sie der Vorlage einen Assistenten oder Fragen hinzufügen. Mithilfe von Regeln können Sie festlegen, ob Sie die folgenden Einstellungen verwenden möchten:

## ■ Bewertung verwenden

Mit dieser Regel kann jeder Frage eine Punktzahl zugewiesen werden. Die Beantwortung aller Fragen in dem Entscheidungsformular ergibt eine Gesamtpunktzahl, die verwendet werden kann, um das Entscheidungsformular zur Genehmigung weiterzuleiten.

#### - **Beschaffungsarten für Anforderer anzeigen**

Diese Regel bewirkt, dass alle Beschaffungsoptionen im Entscheidungsformular angezeigt werden und dort dann von der erstellenden Person ausgewählt werden können.

#### - **Anzeigen in »Menü erstellen«**

Diese Regel bewirkt, dass die Entscheidungsformular-Vorlage als Option im Menü **Erstellen** auf der Startseite des Benutzers angezeigt wird.

#### ■ Budgetbetrag anfordern

Diese Regel bestimmt, dass ein Budgetbetrag in das Entscheidungsformular eingegeben werden muss.

# FF

#### **Entscheidungsformulare und Vorlagen**

Im Folgenden erhalten Sie einige wertvolle Tipps zum Umgang mit Entscheidungsformularen und Vorlagen:

- Die Entscheidungsformular-Vorlage kann Geschäftsbereichen individuell zugeordnet werden.
- $\quad \blacksquare$  Stellen Sie das Messaging ein, um den Arbeitsablauf mit Nachrichten und Arbeitsposten zu unterstützen.
- $\quad \blacksquare \;$  Eine Kontexthilfe kann verwendet werden, um die Nutzung zu erleichtern.
- $\quad \blacksquare$  Ein Entscheidungsformular hat eine eigene Genehmigungsgruppe und kann widerrufen, geschlossen oder umbenannt werden.

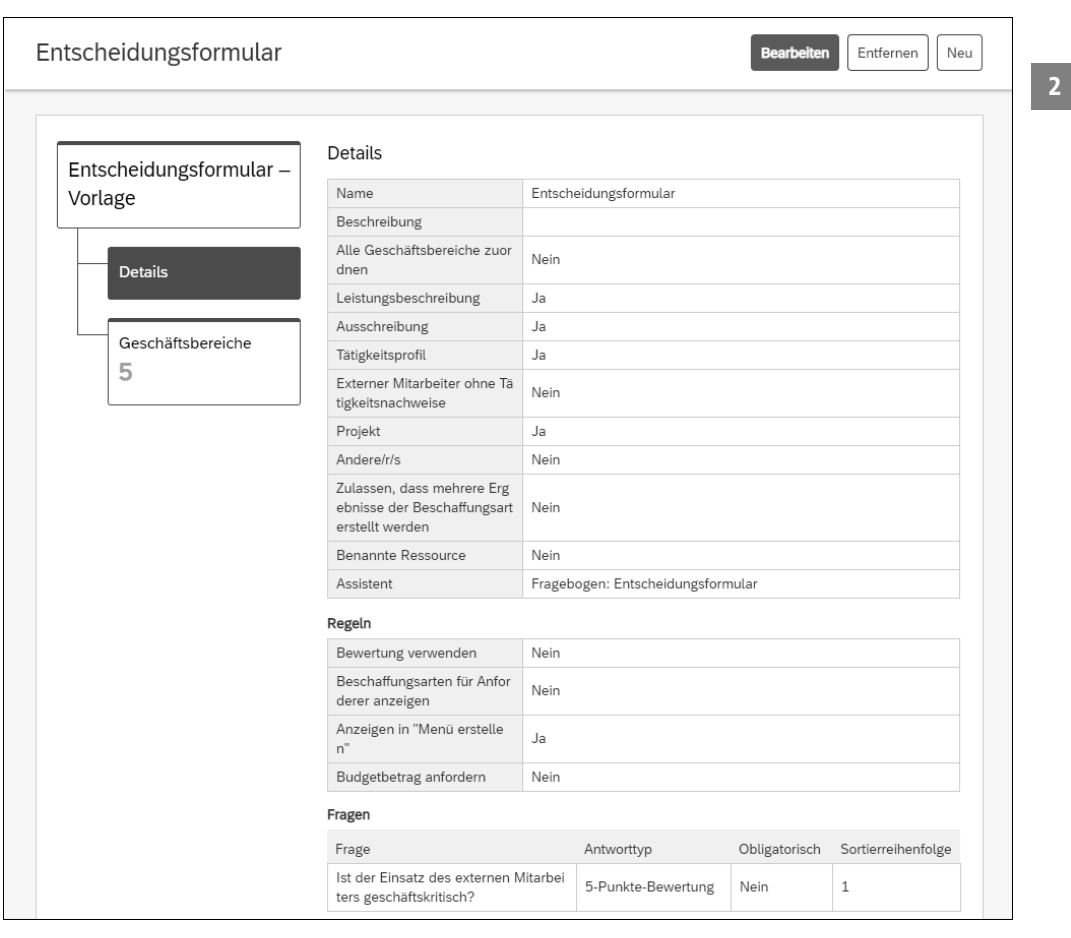

**Abbildung 2.9** Entscheidungsformular-Vorlage mit einem Assistenten und einer Frage

Um ein Entscheidungsformular erstellen zu können, muss der Auftraggeber-Benutzer, der als Anforderer agiert, einer Benutzerrolle zugeordnet sein, die die Berechtigung **Entscheidungsformular übermitteln** hat. Wie Sie Benutzerrollen erstellen und verwalten, erfahren Sie in Kapitel 5, »Unternehmensstruktur«.

In der praktischen Anwendung ist das Entscheidungsformular denkbar einfach zu erstellen. Dazu öffnen Sie auf der Startseite das Menü **Erstellen** und wählen die Entscheidungsformular-Vorlage aus.

Das Entscheidungsformular erfasst Kerninformationen Ihrer Bedarfsanforderung, bei denen es sich um die folgenden Pflichtangaben handelt: Start und Enddatum, Geschäftsbereiche, Einsatzort und Kostenstelle. In Abbildung 2.10 sehen Sie, wie Fragen und der Assistent in das Entscheidungsformular eingebettet sind und angezeigt werden.

Die Frage »Ist der Einsatz des externen Mitarbeiters geschäftskritisch?« führt dabei nicht zu einer Auswahl, sondern wird lediglich dazu genutzt, um von der erstellenden Person zu erfahren, wie wichtig die zu besetzende Position ist. Die Wichtigkeit kann als Antwort auf einer Skala von 1 bis 5 Sternen angegeben werden.

Der Fragebogen ist ein Assistent. Jede Frage hat mindestens eine Antwortmöglichkeit, die zu einer weiteren Frage führt oder die Auswahl des Beschaffungsprozesses bestimmt und den Fragebogen abschließt.

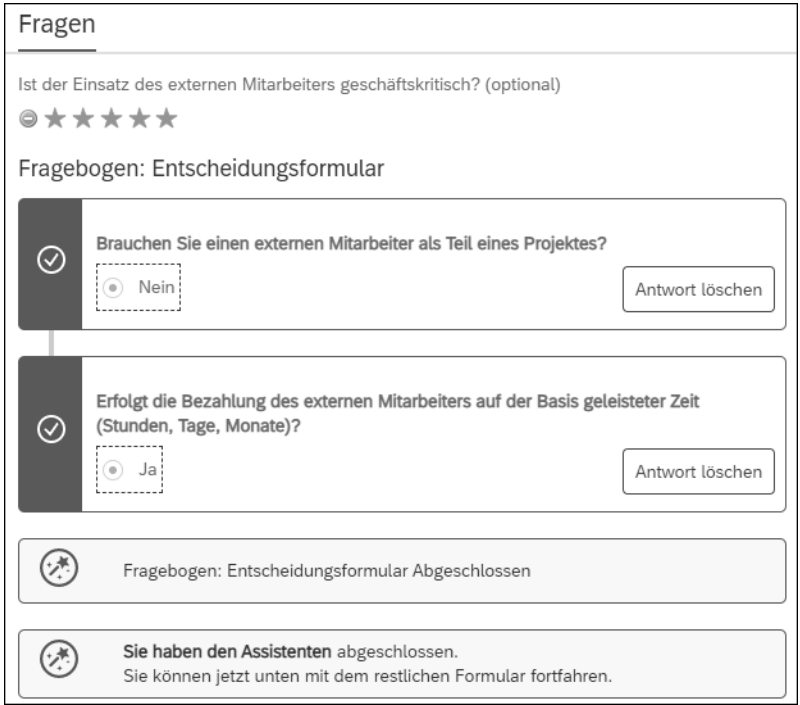

**Abbildung 2.10** Entscheidungsformular aus der Sicht des Auftraggebers als Teil des Beschaffungsprozesses ausfüllen

Nachdem Sie alle Felder ausgefüllt und die Fragen beantwortet bzw. den Assistenten abgeschlossen haben, können Sie das Formular übermitteln. Im Anschluss wird ein Genehmigungsverfahren angestoßen, wenn Sie im Vorfeld eine Genehmigungsgruppe eingerichtet haben (wie Sie das tun, erfahren Sie in Kapitel 8, »Andere Einstellungen«).

Nach der Erstellung und der (optionalen) Genehmigung werden die Anwender\*innen im Anschluss aufgefordert, eine Bestellanforderung zu erstellen (siehe Abbildung 2.11). Welches Modul dabei angezeigt wird, basiert auf Ihren Einstellungen der Antwortaktionen im Assistenten – in unserem Fall handelt es sich um ein Tätigkeitsprofil.

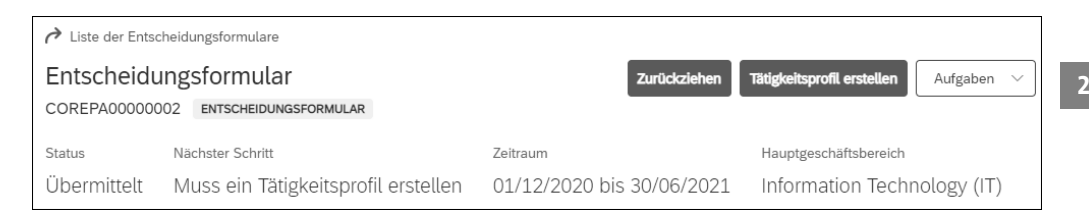

**Abbildung 2.11** Entscheidungsformular mit der Aufforderung zur Erstellung eines Tätigkeitsprofils

Gerade für Unternehmen, die SAP Fieldglass als neues VMS einführen, hat es viele Vorteile, Anwender\*innen bei der Auswahl der Beschaffungsprozesse mit Entscheidungsformularen zu unterstützen. Darüber hinaus können Fragen und Assistenten vielseitig eingesetzt werden, u. a. für die Erfassung von Daten in kundenspezifischen Feldern und zur Bewertung von Lieferanten und Mitarbeiter\*innen.

### **2.3.2 Assistent**

Mittels des *Assistenten* (engl.: *Wizard*) werden den Anwender\*innen eine Reihe von unternehmensspezifischen Fragen gestellt, und, basierend auf ihren Antworten, wird – ganz praktisch – eine Empfehlung für die nächste Aktion ausgesprochen. So unterstützt SAP Fieldglass Anwender\*innen mit dem Assistenten als Teil des Entscheidungsformulars z. B. bei der Entscheidung, welche Beschaffungsoption verwendet werden soll. Wenn Assistenten als Teil von Aktivitätsposten genutzt werden, können mit ihrer Hilfe Mitarbeiter\*innen bewertet werden. Assistenten können aber auch einfach als losgelöste Wegweiser, also als Auswahlhilfe dienen.

#### **Einen Assistenten einrichten**

Diese Assistenzfunktion müssen Sie in SAP Fieldglass einrichten; sie lässt sich je nach Unternehmensbedürfnissen ausgestalten. Wählen Sie den Menüpfad **Admin-Konfiguration** - **Assistent**, und vergeben Sie zunächst einen Namen für den neuen Assistenten. Aus der Dropdown-Liste **Ausgangspunkt** wählen Sie aus, an welcher Stelle im Prozess der neu zu erstellende Assistent eingebunden werden soll. Dabei haben Sie die folgenden Möglichkeiten:

- $\quad \rule{2mm}{2mm}$  Entscheidungsformular
- $\quad \blacksquare \hspace{0.1cm}$  Startseite und Menüerstellung
- $\blacksquare$  Tätigkeitsprofil
- $\quad \blacksquare$  Leistungsbeschreibung
- $\blacksquare$  Lieferanten bewerten
- $\quad \rule{2mm}{2mm}$  Externen Mitarbeiter bewerten
- Fragebogen

Nach der Auswahl des Ausgangspunkts können Sie im Bereich **Fragen und Felder** Fragen und/oder kundenspezifische Felder hinzufügen, die Sie im Vorfeld erstellt haben.

Tätigkeitsprofile und Leistungsbeschreibungen können Assistenten beinhalten. Dazu muss das Tätigkeitsprofil oder die Leistungsbeschreibung auf einer Vorlage beruhen, die einen eingebetteten Assistenten hat. Mehr zu solchen Vorlagen erfahren Sie in Kapitel 3, »Fremdpersonal: Prozesse und Funktionen«, und Kapitel 4, »Ausschreibungen und Leistungsbeschreibungen: Prozesse und Funktionen«. Wenn Sie eine Anforderung erstellen, werden die vorgegebenen Fragen und Antworten des Assistenten Teil des Tätigkeitsprofils bzw. der Leistungsbeschreibung. Damit können Sie sowohl die *User Experience* (UX) als auch die Richtigkeit der Angaben deutlich verbessern, denn die Qualität der Eingaben basiert nicht allein auf der Interpretation kundenspezifischer Felder, sondern wird durch die passenden Fragen angeleitet.

Sie können den Assistenten auch für die Bewertung von Mitarbeiter\*innen und Lieferanten verwenden. Dafür kann der Assistent als Teil der *Aktivitätsposten* zum Abschließen einer Mitarbeiter- oder einer Lieferantenbewertung eingebunden werden. Wenn Sie bei der Erstellung des Assistenten **Externen Mitarbeiter bewerten** oder **Lieferanten bewerten** als Ausgangspunkt anlegen, ist das Ergebnis demnach keine Beschaffungsoption, sondern die Bewertungsfragen werden genutzt, um Mitarbeiter\*innen oder Lieferanten eine Gesamtbewertung zu geben. Mehr über die Erstellung und Nutzung von Aktivitätsposten lesen Sie in Kapitel 9, »Compliance«.

⊩

#### **Fragebogen vielseitig anwenden**

Wenn Sie als Ausgangspunkt **Fragebogen** ausgewählt haben, kann der Assistent zu einem fragebogenbasierten Aktivitätsposten hinzugefügt werden.

Assistenten können direkt auf der Startseite im Menü **Erstellen** angezeigt werden, wenn Sie als Ausgangspunkt **Startseite und Menüerstellung** auswählen. Wenn Sie den Assistenten als freistehenden Wegweiser auf der Startseite nutzen, wird er lediglich als Fragebogen verwendet, ohne die Konsequenz, die er beispielsweise in einem Entscheidungsformular für die Erstellung eines Tätigkeitsprofils oder einer Leistungsbeschreibung hat. Im Falle der Startseite ist der Assistent nur eine Hilfe für Anwender\*innen, hält sie jedoch nicht automatisch dazu an, ein Dokument zu erstellen. Nach der Verwendung der Hilfe muss der jeweilige Beschaffungsprozess trotzdem noch separat auf der Startseite im Menü **Erstellen** gestartet werden.

Am häufigsten wird die Assistenzfunktion jedoch im Entscheidungsformular verwendet. Zunächst müssen im Menü **Admin-Konfiguration** Fragen erstellt werden, die Sie im Entscheidungsformular verwenden möchten (siehe dazu den folgenden Unterabschnitt »Fragen«). Dann legen Sie den Assistenten an, der in der Entscheidungsvorlage verwendet werden kann. Dazu klicken Sie auf **Admin-Konfiguration** - **Assistent**. Das dazugehörige Menü bietet die Möglichkeit, einen neuen Assistenten zu erstellen, und nachdem Sie einen Namen für ihn vergeben haben, können Sie die in Abbildung 2.12 dargestellte Ansicht sehen. Im Feld **Ausgangspunkt** ist in diesem Fall die Option **Entscheidungsformular** in der Dropdown-Liste ausgewählt worden, und Sie fügen jetzt über **Fragen oder Felder hinzufügen** die im Vorfeld von Ihnen angelegten Fragen oder Felder ein.

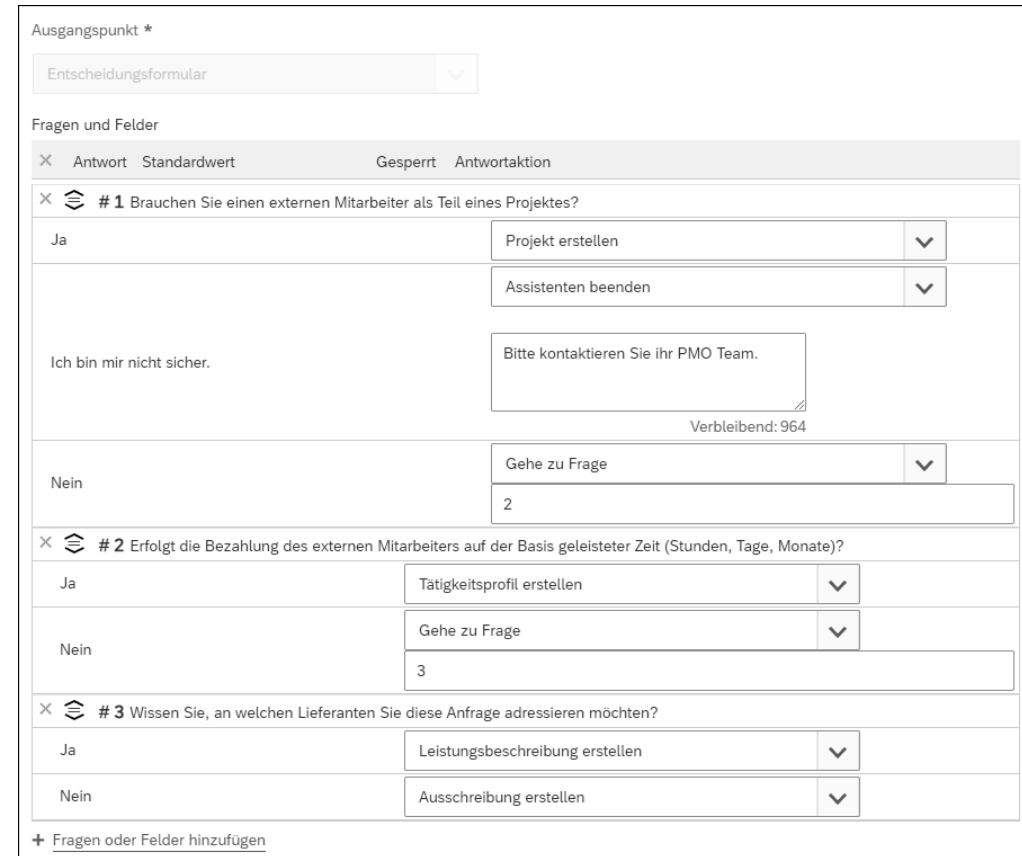

**Abbildung 2.12** Fragen und Antwortaktionen im Assistenten

Zu jeder Antwort auf eine Frage gehört eine *Antwortaktion*. In Abbildung 2.12 sehen Sie, wie jeder *Antwortoption* der Frage eine andere Antwortaktion zugeordnet werden kann. So gibt es beispielsweise für die Frage #3 (»Wissen Sie, an welchen Lieferanten Sie diese Anfrage adressieren möchten?«) die Antwortoptionen **Ja** und **Nein**. Als Antwortaktion können Sie die Anwender\*innen, je nach Antwort, dazu anleiten, eine Leistungsbeschreibung oder eine Ausschreibung zu erstellen.

Im Folgenden finden Sie eine nicht abschließende Liste der Antwortaktionen, die Ihnen bei der Konfiguration des Assistenten zur Verfügung stehen:

- **Entscheidungsformular erstellen**: um ein Entscheidungsformular zu starten
- **Projekt erstellen**: um ein Projekt anzulegen
- **Tätigkeitsprofil erstellen**, **Leistungsbeschreibung erstellen**, **Ausschreibung erstellen**, **Externen Mitarbeiter ohne Tätigkeitsnachweise erstellen**: Wählen Sie eine dieser Optionen, um einen Beschaffungsprozess zu starten.
- **Gehe zu Frage**: um zu einer weiteren Frage zu gelangen
- **Zum Assistenten wechseln**: um einen eingebetteten Assistenten zu starten
- **Assistenten beenden**: um einen Text anzuzeigen und den Assistenten zu beenden

## **Den Assistenten beenden**

Im Feld **Assistenten beenden** können Sie nicht nur Text eingeben, sondern z. B. auch auf eine URL verlinken, die Anwender\*innen nach Beendigung des Assistenten angezeigt wird. Dazu nutzen Sie das folgende Format (die Abkürzung *URL* ersetzen Sie dabei durch die Website, zu der Sie verlinken möchten):

*<a href = URL target = "\_blank">Click Here</a>*

Sie können einen Assistenten, den Sie in der Vergangenheit erstellt haben, wiederund weiterverwenden, z. B. in einem anderen Entscheidungsformular.

#### **Fragen**

Ŧ

Entscheidungsformulare basieren auf Entscheidungsformular-Vorlagen, die wiederum meistens einen Assistenten enthalten. Um den Assistenten zielgerichtet nutzen zu können, sollten Sie im Vorfeld Fragen erstellen, auf die Sie im Assistenten zurückgreifen.

Fragen werden angelegt, indem Sie im Menü **Admin-Konfiguration** auf **Frage** klicken. Bei der Erstellung müssen Fragen einem peripheren Modul zugeordnet werden: einem Entscheidungsformular oder einem Assistenten. Das entscheidet darüber, wo die Frage eingesetzt werden kann. In Abbildung 2.13 sehen Sie eine Beispielfrage, die auf der Basis des Moduls *Entscheidungsformular* erstellt wurde und dort verwendet werden kann. In der praktischen Anwendung sieht das bei der Erstellung eines Entscheidungsformulars aus, wie es in Abbildung 2.10 (in Abschnitt 2.3.1, »Entscheidungsformulare«) zu sehen ist.

Wenn Sie als Modul *Assistent* wählen, können Sie die Frage dort verwenden, die dann als Teil des Assistenten angezeigt wird. Diese Variante sehen Sie ebenfalls in Abbildung 2.10 – im unteren Bereich mit den grünen Hinweisen.

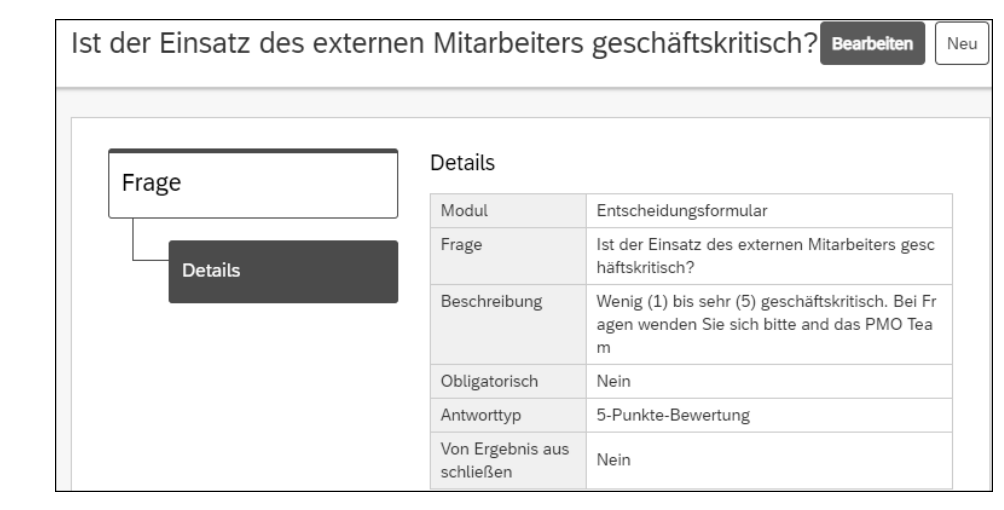

**Abbildung 2.13** Neue Frage im Entscheidungsformular erstellen oder Assistenten verwenden

Nach der Auswahl des Moduls geben Sie die ausformulierte Frage ein. Die Länge der Frage kann bis zu 1.000 Zeichen betragen. Sie können vorgeben, ob eine Frage beantwortet werden muss oder nicht, indem Sie in der Kategorie **Obligatorisch** entweder **Ja** oder **Nein** auswählen (in letzterem Fall ist die Beantwortung dieser Frage optional).

Die Antworten werden in verschiedenen Formaten erfasst, sogenannten *Antworttypen*, die Sie in Tabelle 2.2 aufgelistet finden. Abhängig davon, ob die Frage in einem Entscheidungsformular oder in einem Assistenten gestellt wird, stehen unterschiedliche Antworttypen zur Auswahl.

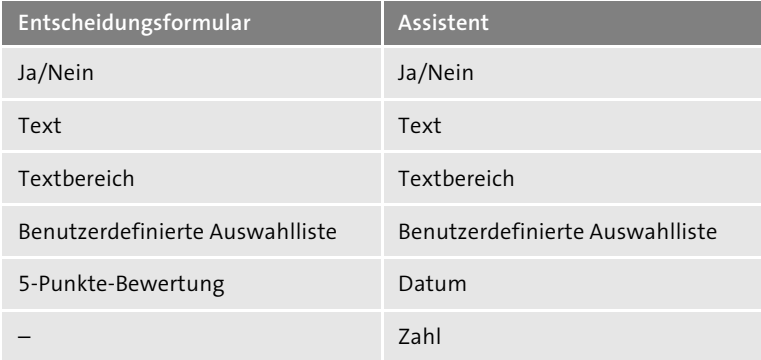

**Tabelle 2.2** Vergleich der Antworttypen

Der Text ist eine vielseitige Möglichkeit, um alphanumerische Werte und kurze Informationen in Antworten zu erfassen. Ein Textbereich kann hingegen einen län-

geren Text zur Ausformulierung der Antwort beinhalten. Eine benutzerdefinierte Auswahlliste kann Antworten vorgeben, z. B. ob eine bestimmte Zertifizierung vorliegt. Das Datum kann erfassen, wann eine bestimmte Aktion, etwa eine Akkreditierung, vorgenommen wurde. Eine Zahl erfasst numerische Werte, beispielsweise die Anzahl der Mitarbeiter\*innen, die der Lieferant derzeit gegenüber dem Auftraggeber vertritt.

In Abbildung 2.14 sehen Sie ein Beispiel für eine 5-Punkte-Bewertung. Das Feld **Beschreibung** bietet sich in diesem Fall an, um die Skala der Auswertung zu erläutern.

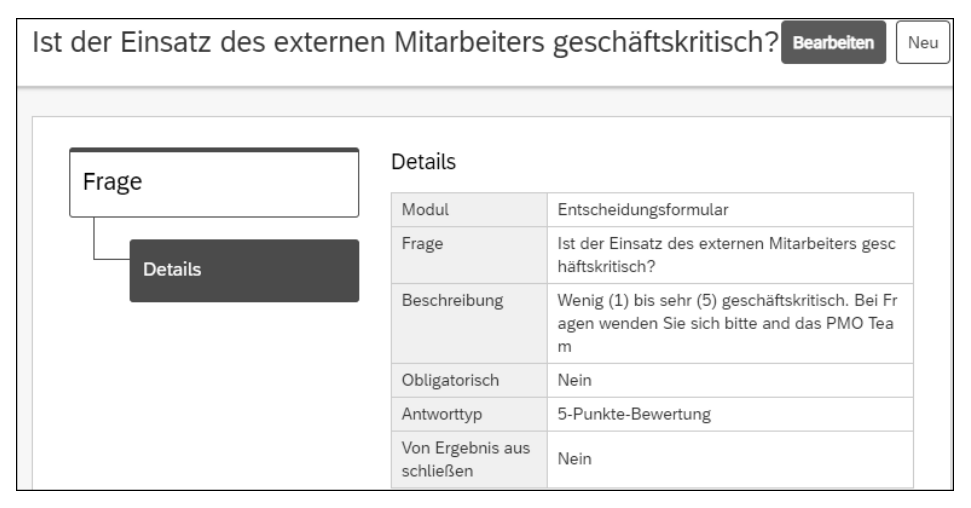

**Abbildung 2.14** Frage mit dem Antworttyp »5-Punkte-Bewertung« hinzufügen

Die Option **Von Ergebnis ausschließen** bezieht sich auf die Bewertung der Fragen. Wenn die Bewertung aktiviert ist, wenn hier also **Nein** ausgewählt ist, wird die Antwort mithilfe einer Punktzahl bewertet, die später in ein Gesamtergebnis einfließt. Die (Gesamt-)Punktebewertung kann z. B. dazu eingesetzt werden, um bei einer Frage für Mitarbeiter- oder Lieferantenbewertungen eine Wertung abzugeben und den wiederholten Einsatz des Mitarbeitenden oder Lieferanten zu befürworten. Sie beruht auf der folgenden Punkteskala:

- $\blacksquare$  Ja/Nein: Ja = 1, Nein = 0
- $\quad \blacksquare \;$  beschreibend: kein Scoring
- Ja/Nein und beschreibend: Ja = 1, Nein = 0
- 5-Punkte-Stand: 0–5
- Benutzerdefinierte Auswahlliste: Die Anwender\*innen definieren für jede vorgegebene Antwort selbst eine Punktzahl.

Als Alternative zur systemeigenen Bewertung kann eine benutzerdefinierte Auswahlliste angelegt und jeder Antwort ein bevorzugter Wert zugewiesen werden.

In Abbildung 2.13 haben Sie gesehen, wie eine Frage im System nach der Erstellung aussieht. Hier können Sie alle Felder noch einmal überprüfen und gegebenenfalls die Frage bearbeiten, um die Informationen zu ändern.

Fragen können nie losgelöst im SAP-Fieldglass-System verwendet werden, sondern müssen immer einem Assistenten oder einem Entscheidungsformular zugeordnet sein.

## **2.3.3 Projekte**

Assistenten und Entscheidungsformulare sind Funktionen, die Auftraggebern (die in diesem Abschnitt auch als Manager\*innen bezeichnet werden) dabei helfen, den richtigen Beschaffungsprozess für eine Anfrage auszuwählen. Darüber hinaus gibt es das periphere Modul *Projekte*, das die Beschaffungsprozesse unterstützt.

Projekte leiten Manager\*innen nicht an, eine Beschaffungsart auszuwählen, sondern geben ihnen die Möglichkeit, eine Reihe von verschiedenen Beschaffungsarten in einem übergeordneten Projekt zu bündeln. Sie fragen sich vielleicht, warum man das wollen würde. Stellen Sie sich vor, Sie haben ein großes IT-Projekt mit einem signifikanten Gesamtbudget, das Sie als Projektleiter\*in nicht überschreiten dürfen. Gleichzeitig müssen Sie eine Vielzahl von Tätigkeitsprofilen und Leistungsbeschreibungen verwalten. Natürlich können Sie Berichte und Analysen dafür verwenden, um einen Überblick über die bisher angefallenen Kosten und zu erwartenden Ausgaben zu erhalten. Allerdings halten diese Berichte niemanden davon ab, mehr vom Gesamtbudget zu verbrauchen, als es zur Verfügung steht.

Wenn Sie aktiv das Gesamtbudget Ihres IT-Projekts managen wollen, nutzen Sie das SAP-Fieldglass-Modul *Projekte*. Damit bündeln Sie alle Tätigkeitsprofile, Ausschreibungen und Leistungsbeschreibungen in einem einzelnen Eintrag. Mehr noch: Sie können die Einstellungen im Projekt so festlegen, dass das Höchstbudget nicht überschritten werden kann.

Wenn das Modul *Projekte* in der SAP-Fieldglass-Unternehmensinstanz in der Unternehmenskonfiguration (engl.: *Company Configuration*) durch SAP Fieldglass aktiviert wurde, können Sie neue Projekte in der Benutzeroberfläche anlegen. Um das Modul effektiv nutzen zu können, müssen Sie einige Voreinstellungen vornehmen, die in den nachfolgenden Kapiteln näher erläutert werden: Gründe erstellen (siehe Kapitel 8, »Andere Einstellungen«), Genehmigungsgruppen definieren (siehe Kapitel 8), Benutzerrollen verwalten (siehe Kapitel 5, »Unternehmensstruktur«) und Messaging einstellen (siehe Kapitel 8).

Im Lebenszyklus eines Projekts gibt es fünf Projektphasen. Dies können Sie in Abbildung 2.15 nachverfolgen. Als Erstes erstellt der\*die Manager\*in als Auftraggeber ein

Projekt. Dabei gibt er\*sie ein Höchstbudget an und wählt einen oder mehrere Lieferanten und Geschäftsbereiche aus, die dem Projekt zugeordnet werden. Danach wird das Projekt, falls erforderlich, zur Genehmigung eingereicht. Nach der Genehmigung können Tätigkeitsprofile, Ausschreibungen und Leistungsbeschreibungen aus dem Projekt heraus erstellt werden. Alternativ können vorhandene Dokumente mit dem Projekt verknüpft werden, indem das entsprechende Dokument geöffnet und bearbeitet wird, um die Zuordnung nachträglich auszuführen. Während der Laufzeit des Projekts überwacht die verantwortliche Person die Ausgaben des Projekts. Müssen das Höchstbudget, Lieferanten oder Geschäftsbereiche geändert werden, kann das jederzeit geschehen. Als Letztes schließt das PMO oder die verantwortliche Person das Projekt, sobald es beendet ist.

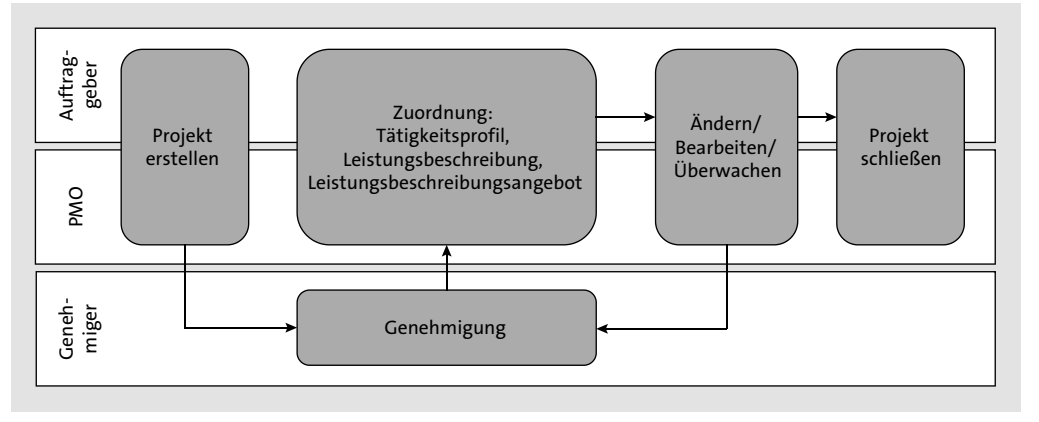

**Abbildung 2.15** Lebenszyklus eines Projekts in SAP Fieldglass

Um neue Projekte zu erstellen, navigieren Sie zur Startseite in SAP Fieldglass. Im Menü **Erstellen** wählen Sie **Projekt**. Die Erstellung eines Projekts ist sehr übersichtlich und umfasst lediglich Kerndaten: Dazu gehören neben dem Namen des Projekts und einem individuellen Code, den Sie nur einmalig vergeben können, auch sein Startdatum und sein Enddatum. Im Feld **Höchstbudget** geben Sie das Gesamtbudget an, das für dieses Projekt zur Verfügung steht. Das Feld **Geschäftsbereich** umfasst eine Dropdown-Liste, aus der Sie den Hauptgeschäftsbereich für dieses Projekt auswählen können. Wenn Sie mehrere Währungen im System freigeschaltet haben, müssen Sie die für dieses Projekt gültige Währung aus dem Dropdown-Menü **Währung** auswählen.

Im Feld **Verantwortlicher** ist im Standard die Person ausgewählt, die das Projekt erstellt hat, aber Sie können das über die Dropdown-Auswahl ändern. Diese Person ist der\*die Manager\*in des Projekts und verwaltet es. Da es sich um eine Systemrolle handelt, kann diese auch in Genehmigungsgruppen eingebunden werden (siehe Kapitel 8, »Andere Einstellungen«). Die Option **Lieferanten für Projekt definieren** bietet die Auswahl zwischen **Ja** und **Nein** und gibt an, in welchem Verhältnis die Liefe-

ranten zum Projekt stehen (dazu erklären wir weiter unten in diesem Abschnitt mehr). Schlussendlich können dem Projekt in SAP Fieldglass Anhänge, z. B. projektbudgetbezogene Richtwerte oder eine Aufschlüsselung, hinzugefügt werden. Sie können dem Projekt kundenspezifische Felder zuordnen, die hier angezeigt werden und zusätzliche Informationen erfassen, z. B. Referenznummern aus einem Projektmanagementsystem. Mehr zur Erstellung und Verknüpfung von kundenspezifischen Feldern lesen Sie ebenfalls in Kapitel 8. Ein fertiges Projekt sehen Sie in Abbildung 2.16, inklusive der hier besprochenen Kerndaten.

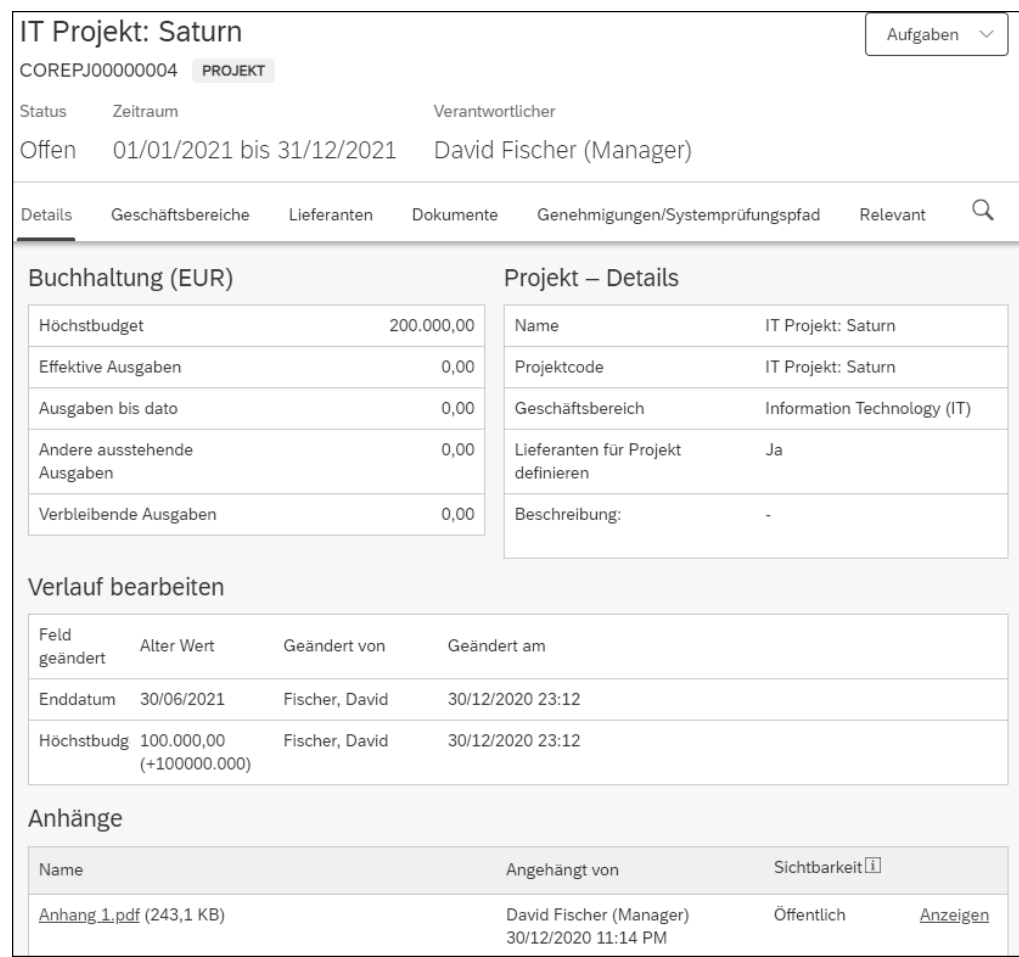

**Abbildung 2.16** Detailansicht eines Projekts mit den Bereichen »Buchhaltung (EUR)«, »Projekt – Details«, »Verlauf bearbeiten« und »Anhänge«

Nach der Erstellung des Projekts können Sie Tätigkeitsprofile, Ausschreibungen und Leistungsbeschreibungen zuordnen, die in diesem Kontext *Dokumente* genannt werden. Neue Bedarfsanforderungen können direkt aus einem Projekt heraus ange-

legt werden. Vorhandene Dokumente können nachträglich zugeordnet und im Rahmen des Projektbudgets verwaltet werden. Das Projektbudget kann für alle zugehörigen Dokumente zwingend vorgegeben werden, um die effektiven Ausgaben für das Projekt zu steuern.

 $\mathsf{D}\mathsf{S}$ 

Б£

#### **Projekte und Profilmitarbeiter\*innen**

Profilmitarbeiter\*innen können einem Projekt nicht hinzugefügt werden. Das liegt daran, dass Projekte vor allem dazu da sind, Budgets zentral zu verwalten, und Profilmitarbeiter\*innen kein Budget haben, da sie nur zur Sichtbarkeit in SAP Fieldglass erfasst werden.

### **Standard-Upload**

Der Standard-Konnektor für SAP-Fieldglass-Projekte kann von Kunden verwendet werden, um mehrere Projekte in SAP Fieldglass hochzuladen. Damit umgehen Sie die Notwendigkeit, jedes Budget einzeln über die Benutzeroberfläche einzugeben.

Nachdem Sie ein Projekt angelegt haben, können Sie das Projekt und die zugehörigen Dokumente während des gesamten Lebenszyklus des Projekts bearbeiten und schließen. Sie können z. B. im Dropdown-Feld **Aufgaben** den Eintrag **Projekt bearbeiten** auswählen, um das Höchstbudget und das Enddatum des Projekts zu bearbeiten, wenn ein Projekt den Status **Offen** hat.

Änderungen können Sie auf der Registerkarte **Genehmigungen/Systemprüfungspfad** anzeigen. Änderungen erfordern Genehmigungen, wenn für das Projekt Genehmigungsgruppen festgelegt wurden. Wie Sie Genehmigungsgruppen erstellen, erfahren Sie in Kapitel 8, »Andere Einstellungen«.

Beim Anlegen eines Projekts wird nur eine Hauptgeschäftseinheit ausgewählt. Zusätzliche Geschäftseinheiten können über die Registerkarte **Geschäftsbereiche** hinzugefügt oder entfernt werden. Geschäftsbereiche, die dem Projekt nach der Erstellung hinzugefügt wurden, können nur entfernt werden, wenn sie nicht in einem zugehörigen Dokument verwendet werden. Die Geschäftseinheit, die beim Anlegen eines Projekts hinzugefügt wurde, kann nicht aus dem Projekt entfernt werden. Alle Dokumente, die einem Projekt zugeordnet sind, müssen einen der zugeordneten Geschäftsbereiche verwenden.

Lieferanteneinstellungen können mit der Option **Lieferanten für Projekt definieren** während der Projekterstellung hinzugefügt werden. Wenn Sie hier **Ja** ausgewählt haben, können zusätzliche Lieferanten auf der Registerkarte **Lieferanten** hinzugefügt

oder entfernt werden. Nur diese ausgewählten Lieferanten können dann für die aus diesem Projekt erstellten Dokumente verwendet werden. Wenn für diese Option **Nein** ausgewählt wurde, werden Lieferanten standardmäßig aus der Tätigkeitsprofilvorlage und der LB-Vorlage übernommen (wie diese Vorlagen erstellt und verwendet werden, lesen Sie in Kapitel 3, »Fremdpersonal: Prozesse und Funktionen«, und Kapitel 4, »Ausschreibungen und Leistungsbeschreibungen: Prozesse und Funktionen«).

Benutzer mit entsprechenden Benutzerrollenberechtigungen können den Pfad **Verantwortlicher** - **Ändern** für ein Projekt auswählen, um den\*die Manager\*in zu ändern. Dies ist nur möglich, wenn das Projekt den Status **Offen** hat.

Sie können ein Projekt nur schließen, wenn es den Status **Offen** hat. Um ein Projekt zu schließen, wählen Sie im Dropdown-Feld **Aufgaben** die Option **Projekt schließen**. Gibt es aktive Arbeitsaufträge und/oder Leistungsbeschreibungen in dem Projekt, erscheint eine Warnung. Denn wenn Sie ein Projekt schließen, können Sie das Höchstbudget nicht erhöhen. Allerdings können Sie ein Projekt auch mit der gleichnamigen Option **erneut öffnen** und so Änderungen vornehmen.

Beim Anlegen eines Projekts muss ein **Höchstbudget** festgelegt werden. Das Projektbudget kann für zugehörige Dokumente zwingend vorgegeben werden, um die effektiven Ausgaben aller kombinierten Belege für das Projekt zu steuern. Stellenausschreibungen können zwar angelegt und genehmigt werden, wenn sie das Projektbudget überschreiten, jedoch wird der erstellenden Person dann eine Warnung angezeigt. Die Genehmigung von Arbeitsaufträgen und Leistungsbeschreibungen (bestätigte Ausgaben) hängt von den Ausgaben ab, die für das Projekt verbleibend zur Verfügung stehen.

Fremdpersonal und Leistungsbeschreibungen können einem Projekt nachträglich zugeordnet werden, d. h. nachdem sie angelegt und genehmigt worden sind. Dann werden alle für das Dokument vorhandenen bestätigten Ausgaben den effektiven Ausgaben des Projekts hinzugefügt. Die effektiven Ausgaben eines Projekts werden nur für Folgendes aktualisiert:

- Arbeitsaufträge in einem der folgenden Status: **Genehmigt**, **Angenommen**, **Aktiviert** oder **Bestätigt**
- Leistungsbeschreibungen im Status **Genehmigt**

Eine Stellenausschreibung mit vorhandenen Arbeitsaufträgen kann keinem Projekt zugeordnet werden, wenn die bestätigten Ausgaben der zugehörigen Arbeitsaufträge über dem verbleibenden Projektbudget liegen.

Um Projektbudgets zu überwachen, finden Sie auf der Registerkarte **Details** die in Tabelle 2.3 dargestellten budgetbezogenen Felder im Bereich **Buchhaltung**.

## 2 Architektur: Beschaffungsprozesse und Module

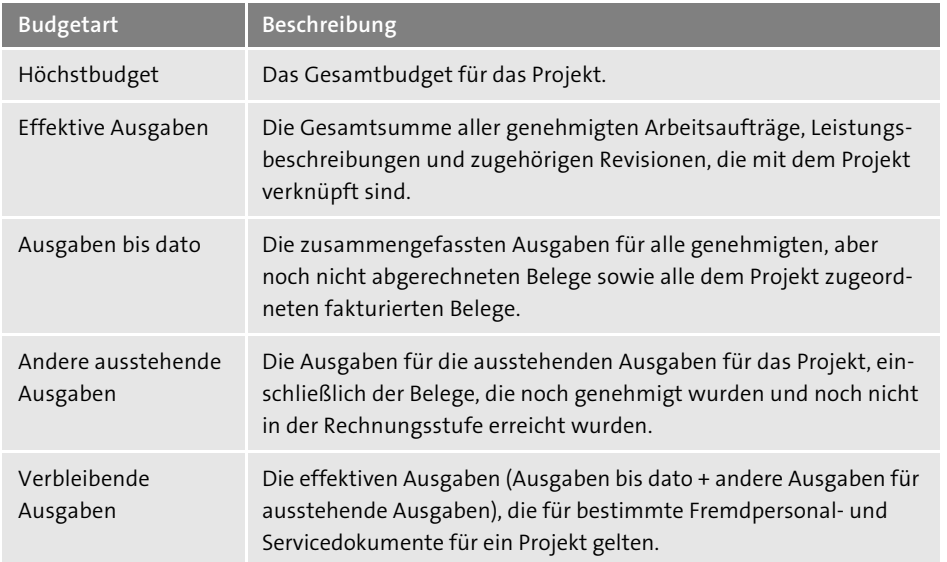

**Tabelle 2.3** Budgetdefinitionen der Projektbuchhaltung

Um Fremdpersonal und Leistungsbeschreibungen in einem gemeinsamen Budget zu verwalten, können Sie ein Projekt anlegen. Auch wenn das Projektmodul kein Projektmanagement im klassischen Sinne zulässt, gibt es Manager\*innen und PMO-Teams die Möglichkeit, Budgets effektiv zu überwachen und Ausgaben modulübergreifend zu steuern.

# **2.4 Zusammenfassung**

In diesem Kapitel haben Sie erfahren, wie die Beschaffungsprozesse in den drei Kategorien Fremdpersonal, Leistungsbeschreibungen und Profilmitarbeiter\*innen ablaufen und welche Module ihnen (peripher) zugeordnet sind. Darüber hinaus haben Sie gesehen, warum die Basismodule einen wichtigen Grundstein bilden und wie sie prozessübergreifend im System zur Verfügung stehen.